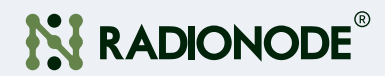

# User Manual WiFi Sensor Data Transmitter RN172WC

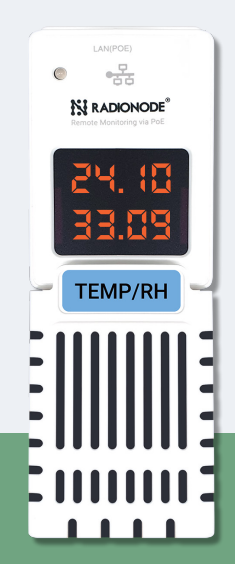

# **CONTENTS**

## About this Manual 04

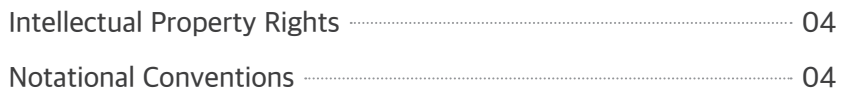

## Introduction 05

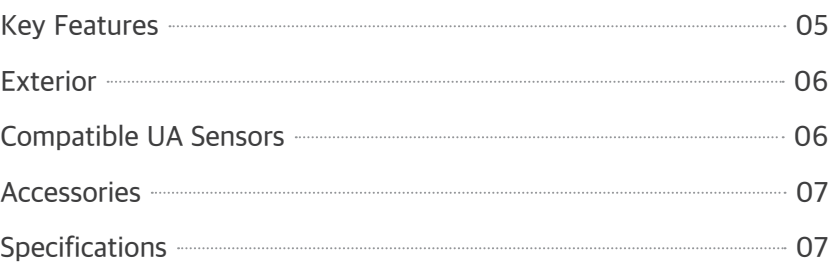

## **Configuration** 08

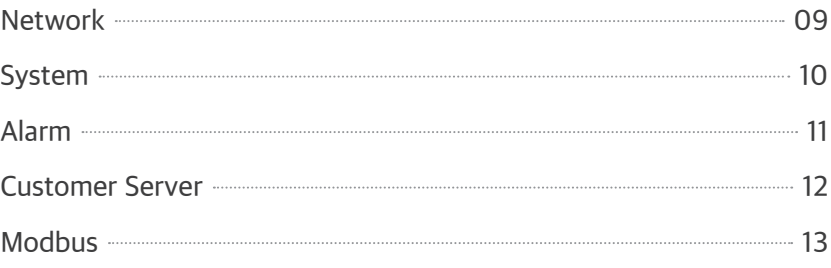

## Installation 14

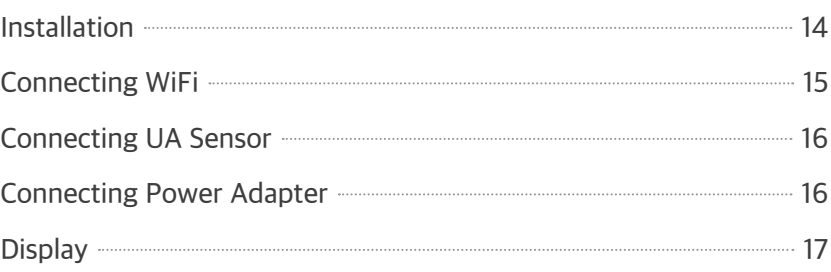

## Tapaculo 365 18

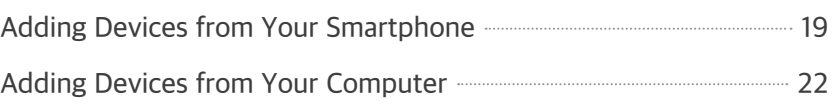

## Tapaculo Lite 25

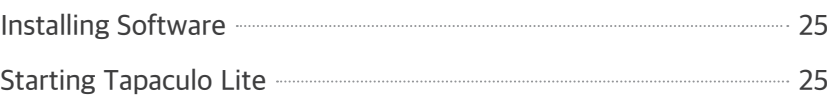

## **Customer Service Information** 28

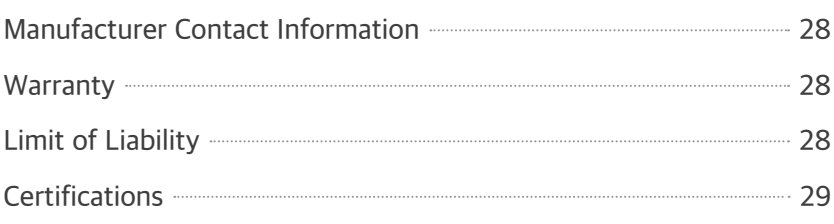

## Telnet Commands 30

## HTTP Radionode Protocol V1 31

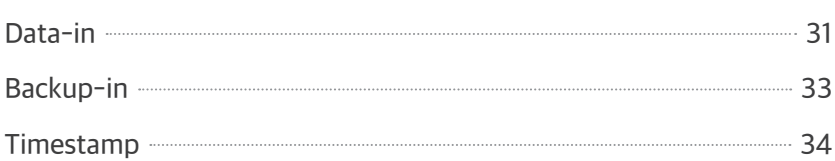

## HTTP Radionode Protocol V2 35

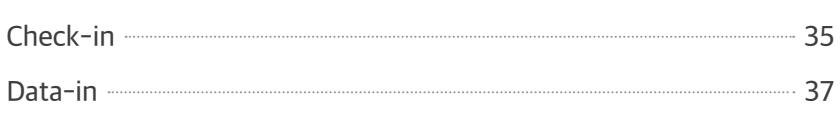

## Modbus Registration 38

# About this Manual

This document contains instructions for usage and installation of the RADIONODE® RN172WC. Product specifications and certain features herein may be subject to change without prior notice. Figures used in this manual are for explanatory purposes only, and may differ from your system depending on installation conditions. Software screenshots may change after software updates.

## Intellectual **Property** Rights

#### © 2021 DEKIST Co., Ltd.

All contents and figures herein are property of DEKIST Co., Ltd. Reproduction or redistribution of all or part of this document in any way is not permitted without prior consent from DEKIST.

## Notational **Conventions**

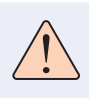

Failure to follow instructions marked with "Warning" may result in slight injury to the user.

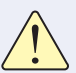

Failure to follow instructions marked with "Caution" may result in equipment damage or malfunction.

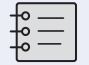

Additional helpful information is marked with "Note".

# Introduction

The RADIONODE RN172WC is a data transmitter for UA Series sensors that uses a network connection to send measurements to the Tapaculo® 365 server or Tapaculo Lite program.

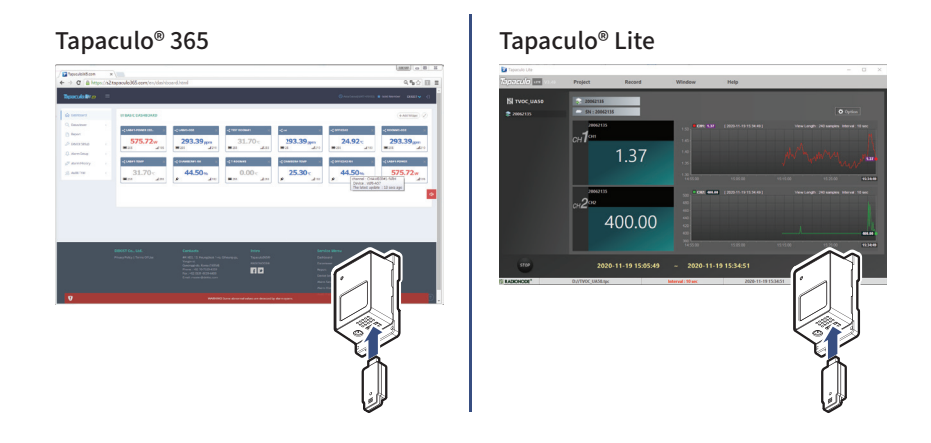

## Key Features Key features of RN172WC include:

- Compatibility with a wide variety of UA sensors.
- Transmission of measurements over the Internet to Tapaculo 365 or customer servers. See Tapaculo 365 on page 18.
- Transmission of measurements over the local network to the computer where Tapaculo Lite is installed. See Tapaculo Lite on page 25.
- Telnet connection to your device.

05

- Read measurements with Modbus communications using PLCs or other devices.
- PoE support.

## Exterior

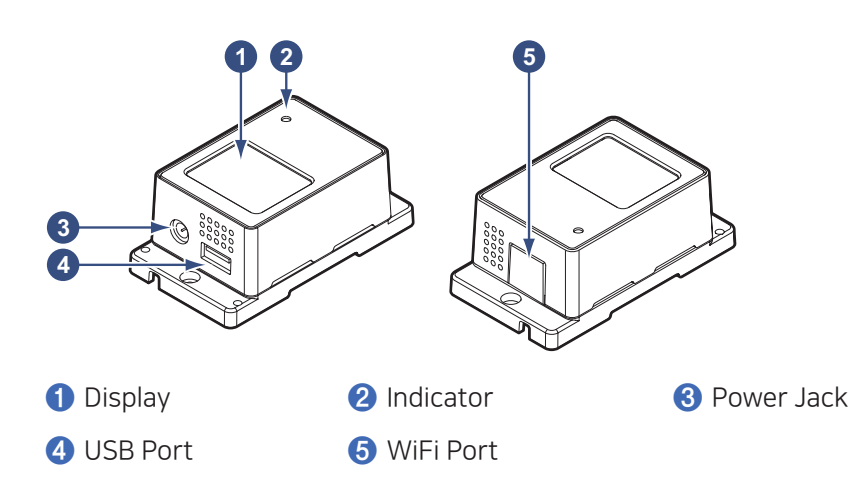

## **Compatible** UA Sensors

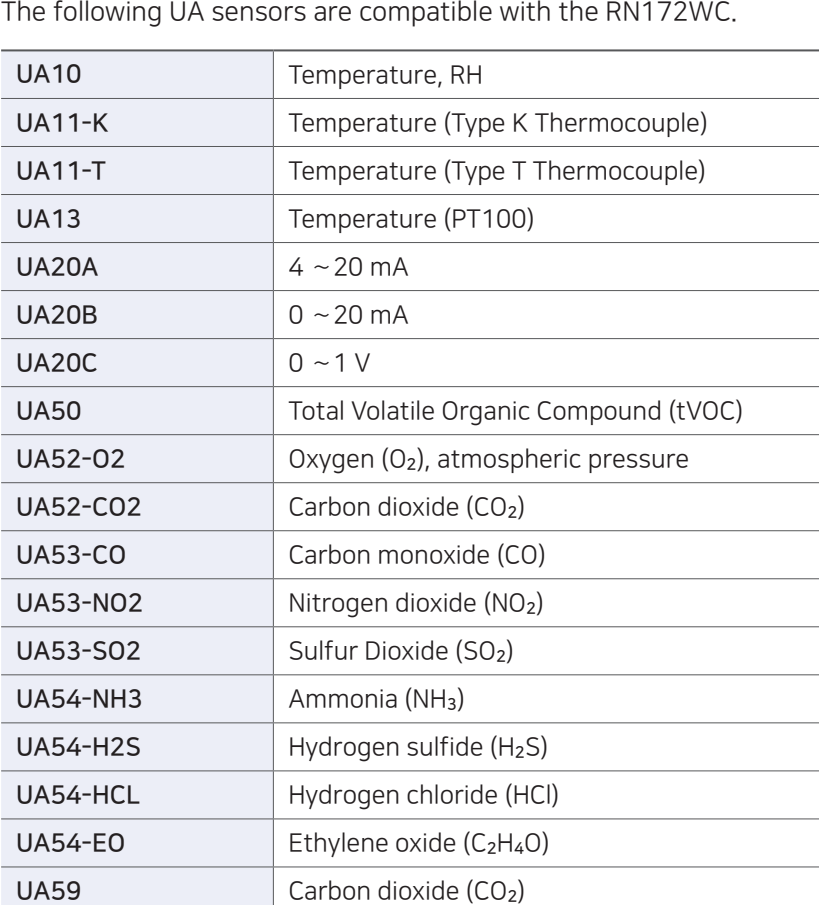

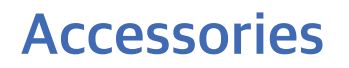

Accessories: The RN172WC comes with the following accessories:

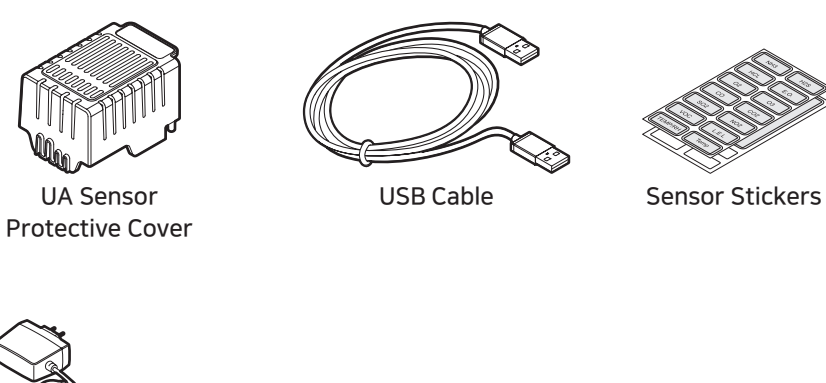

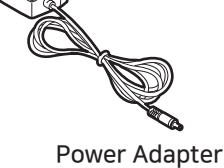

※ This product is only used in a WiFi environment.

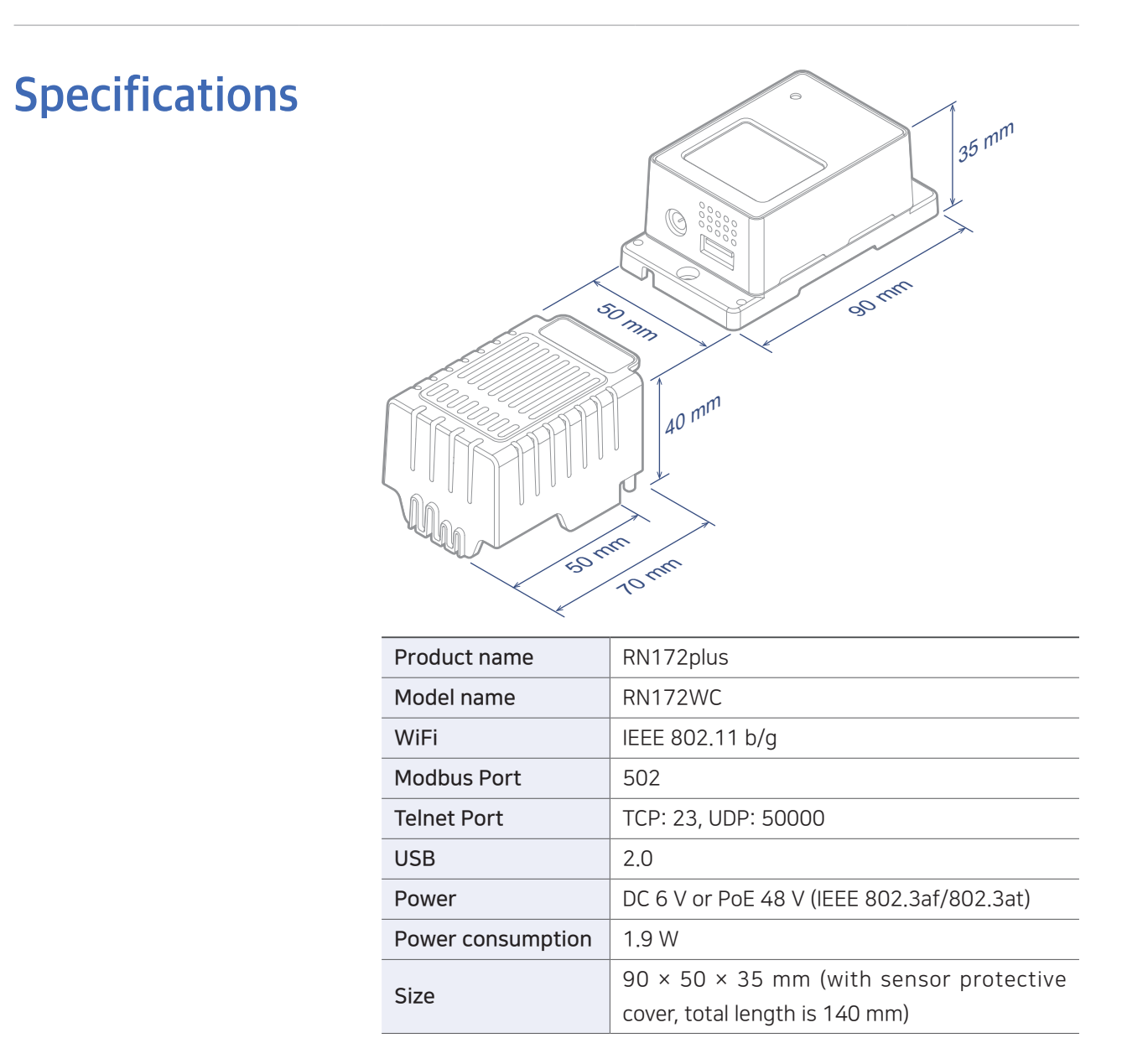

# Configuration

Before installing, connect the RN172WC to your computer and change the settings using the Radionode Terminal program. Install Radionode terminal by downloading from the Radionode website (www.radionode365.com).

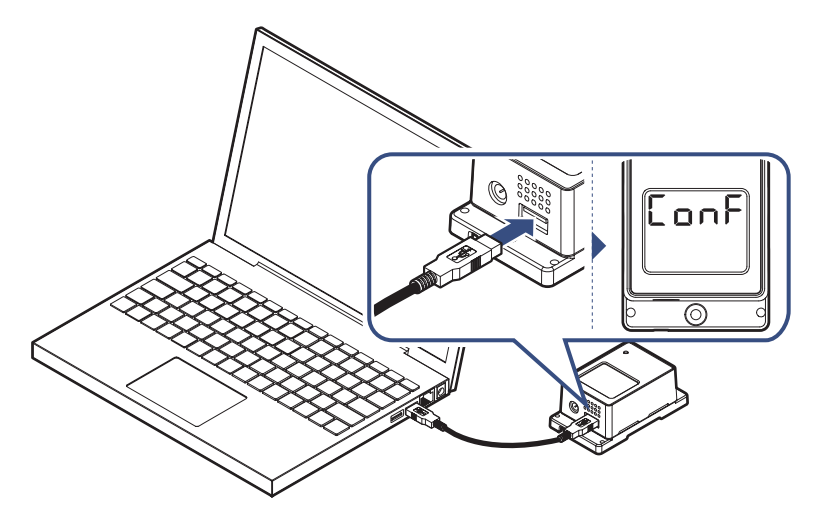

Without a power connection, connect RN172WC to your computer using a USB cable.  $L_{\text{on}}F$  will appear on the display.

Run the RadioNode terminal. If the screen background is blue-green, the device has been recognized. Enter "radionode114" to call five different device information menus.

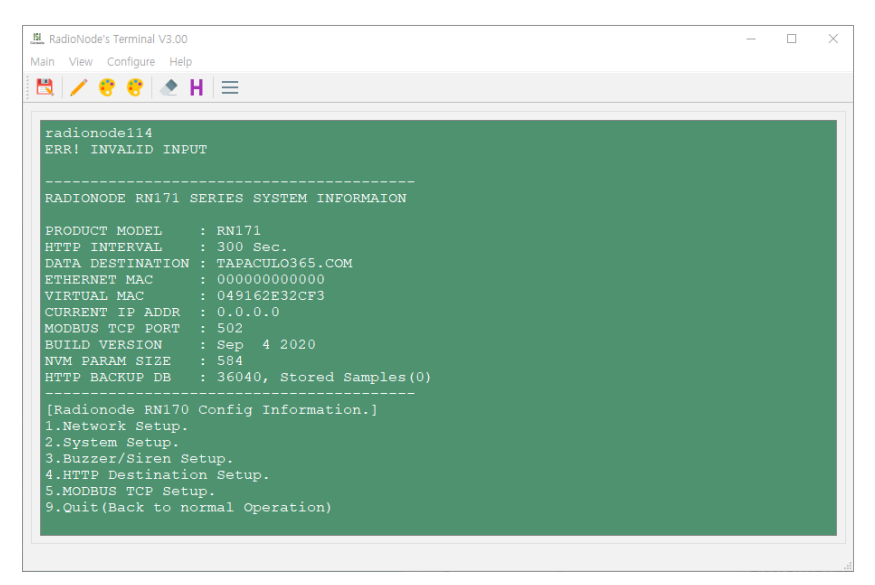

- 1.Network Setup.
- 2.System Setup.
- 3.Buzzer/Siren Setup.
- 4.HTTP Destination Setup.
- 5.MODBUS TCP Setup.

Enter the corresponding number to select the menu.

# About this Manual Introduction Configuration Installation Tapaculo 265 Tapaculo Lite Customer Service Hing Handles Hill Hadionode Hill Hadionode Introduce Inciper Registration<br>Commands Protocol V2 Registration Configuratior

Contiguration

Network Select 1. Network Setup menu to configure the network that your device will use. Parameters will appear with their current settings. Enter "q" to return to the parent menu.

#### A.Set DHCP [OFF]

Select "Off" and configure as shown below to use a static IP address:

B.Set IP Address [xxx.xxx.xxx.xxx]

Enter the IP address assigned to RN172WC.

- C.Set GATEWAY Address [192.168.xxx.xxx] Enter the gateway IP address.
- D.Set DNS1 Address [192.168.xxx.xxx] Enter the IP address of the first DNS server.
- E.Set DNS2 Address [xxx.xxx.xxx.xxx] Enter the IP address of the second DNS server.

F.Set SUBNET MASK [255.255.255.000]

Enter the subnet mask.

G.Set VMAC [xxxx0000xxxx]

Enter the address that will be used as the virtual MAC address.

H.Set UDP Broadcasting Port [50000]

Specify the port number for UDP broadcast.

I.Set TELNET Port [23]

Specify the port number for Telnet access.

J.Set WiFi SSID [RADIONODE20]

Select the SSID of the WiFi AP.

K.Set WiFi PASSWORED [dekist]

Enter the password of the WiFi AP.

L.Set WiFi SECURITY MODE [WPA2]

Select the security setting of the WiFi AP.

S.Scan WiFi AP

Search for nearby WiFi SSIDs.

System Select 2. System Setup to change system settings.

#### A.Set Device Name [DEVICE-xxxx0000xxxx]

Edit the device name. Default name includes the Mac address.

#### B.Set Destination of HTTP [TAPACULO365]

Select TAPACULO365 to send measurement data to Tapaculo 365 server.

When a customer or third-party server is available, select CUSTOMER to use a GET-method HTTP request or CUSTOMER\_V2 to use a POST-method. Then, go to the 4.HTTP Destination Setup menu and set the server options accordingly. See Customer Server on page 12.

#### C.Set HTTP Update Interval [300 Sec.]

Set data transfer interval in minutes. The input value will change to seconds. When using Tapaculo 365, 1 – 60 minute range is permitted; when using a customer server, 5 – 600 second range is permitted.

#### G.Set FND Display Mode [CH1&CH2 ON]

Select whether to show measurements on the display.

#### H.Set Debug Print [OFF]

This feature is used by service engineers.

Configuration Contiguration

Alarm Select the 3.Buzzer/Siren Setup menu to set alarm conditions.

#### A.Set Alarm Trigger Mode [CH1 OR CH2]

Select one or two channels to link the alarm to (there are UA sensors with two measurement channels).

#### B.Set Alarm CH1 Min [0.00]

Enter the lower limit of the normal range allowed for Channel 1.

#### C.Set Alarm CH1 Max [0.00]

Enter the upper limit of the normal range allowed for Channel 1.

#### D.Set Alarm CH2 Min [0.00]

Enter the lower limit of the normal range allowed for Channel 2.

#### E.Set Alarm CH2 Max [0.00]

Enter the upper limit of the normal range allowed for Channel 2.

#### F.Set BUZZER Alert Enable [SOUND ON]

Determine to use the built-in buzzer.

#### G.Set Remote SIREN DEVICE Enable [OFF]

Determine to use a remote alarm beacon if such a device is installed.

Qlight's ST56EL-ETNS-2-WS alarm beacon is supported.

#### H.Set Remote SIREN DEVICE IP [192.168.xxx.xxx]

Enter the alarm beacon IP address.

#### I.Set Remote SIREN DEVICE Port [2000]

Enter the port used by the alarm beacon.

## Customer Server

Select 4.HTTP Destination Setup to set up a customer or thirdparty server.

#### A.Set HTTP Host URL [xxx.xxx.xxx.xxx]

Enter the IP address or domain of the server.

#### B.Set HTTP Host Port [80]

Enter the port used by the server.

#### C.Set HTTP NMAC [0000xxxx0000xxxx]

Enter "0000" followed by the server's MAC address.

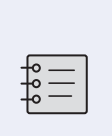

MAC address is 12 digits by default, but for compatibility with Zigbee devices that use a 16-digit MAC address, add "0000" in front of the original address. Normal system does not require additional setup.

#### D.Set HTTP DATAIN File(Get)[/test.jsp]

Enter the URL of the server program for data-in request processing. Entering "0" disables this request function.

#### E.Set HTTP TIMESTAMP File(Get) [/0]

If you are to use a GET-method HTTP request, enter the URL of the server program that processes timestamp requests. If you are using a POST-method HTTP request, enter the URL of the server program that processes check-in requests. Entering "0" disables this request function.

#### F.Set HTTP BACKUP File(Get) [/0]

If you are to use a GET-method HTTP request, enter the URL of the server program that processes backup-in requests. If you are using a POST-method HTTP request, enter "0" to disable this feature.

For more information, see HTTP Radionode Protocol V1 on page 31 and see HTTP Radionode Protocol V2 on page 35.

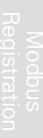

Modbus TCP communication is supported for link with PLC. Select

5.MODBUS TCP Setup to change Modbus settings.

#### A.Set MODBUS TCP PORT [502]

Enter the port number for Modbus communication (generally port number = 502) .

#### B.SetByteReverse [0]

Enable/disable reverse byte values (check if PLC uses reverse bytes).

#### C.Set Timeout to Keep a live [60] Sec

Enter communication timeout value.

# Installation

Installation Secure the main body to the wall with 2 screws.

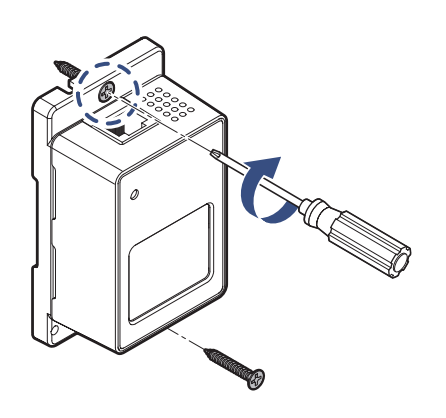

## **Connecting** WiFi

There are 2 ways to connect WiFi.

- *1.* When connecting to WiFi Using a PC, see Settings→Network on page 8.
- *2.* When connecting to WiFi using the SOFT AP with a smartphone, proceed in the following order.

① If you connect the power without connecting the USB port, SOFT AP will be displayed on the screen. At this time, change the WiFi setting of the smartphone to the AP with SSID "RN172\_XXXX.

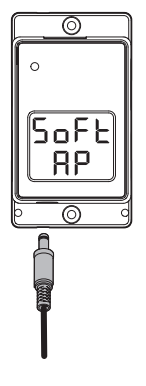

② Connect to 192.168.1.3 with your smartphone's web browser.

③ Use the WiFi SCAN button to search for nearby WiFi APs.

④ Select the SSID of the AP that the PN172WC product will continue to access in the future. enter the password, and save it. WiFi connection is completed as SAVE DONE is displayed on the screen of the RN172WC product.

#### ※ The password is not verified, so please enter it carefully.

⑤ After completing the WiFi setting, connect the UA product and the DC power adapter together. After completing the WiFi setting, connect the UA product and the DC power adapter together. When the iCODE screen appears, it is connected to the WiFi normally. Now start sending data to TAPACULO 365.

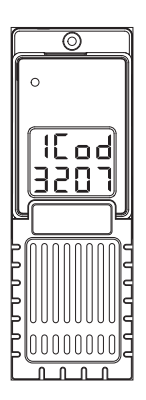

Installation Installation

## **Connecting** UA Sensor

Insert the UA sensor into the USB port.

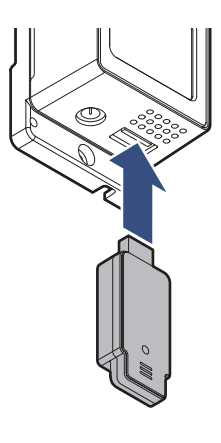

## **Connecting** Power Adapter

*1.* Insert the UA sensor into the USB port.

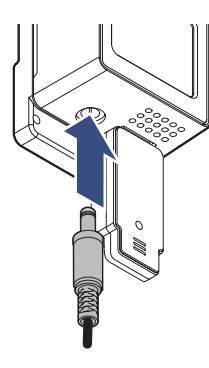

*2.* There are two protrusions at the top of the sensor protective cover and two holes at the bottom of the body. Place the sensor protective cover over the UA sensor so that two protrusions fit into the two holes.

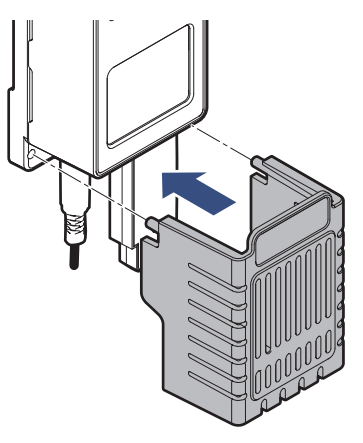

Display The display shows measurements and the status of the device.

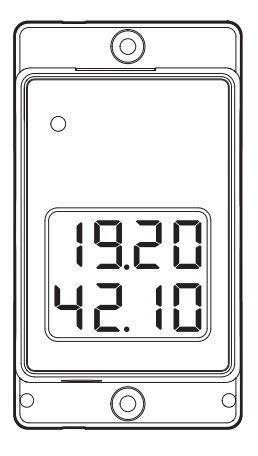

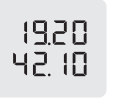

Channel 1 measurement appears at the top of the display and Channel 2 measurement appears at the bottom.

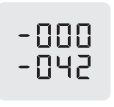

When the device is turned on, the last six digits of the assigned IP address will appear. For example, if the IP address is 192.168.0.42, it will appear according to the left image.

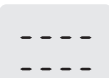

 $0000$ 

 $HOLd$ <br>0005

0000

EDAN<br>FR IL

Indicates that no sensor is inserted in the device.

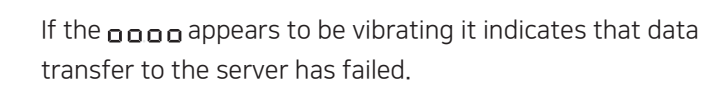

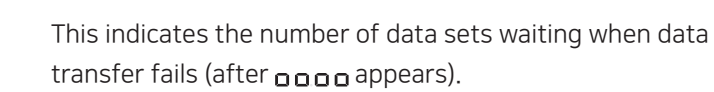

This indicates that re-transfer of a data set was successful.

This indicates that the device has failed to connect to the Internet.

This indicates that the device is connected to the  $E$ on $F$ computer via a USB cable.

# Tapaculo 365

Tapaculo® 365 is a cloud-based sensor monitoring web application operated by DEKIST, a radionode manufacturer. We offer data storage for all sensor-measured data, and provide various features such as emergency alarms, reports, and real-time status based on stored data.

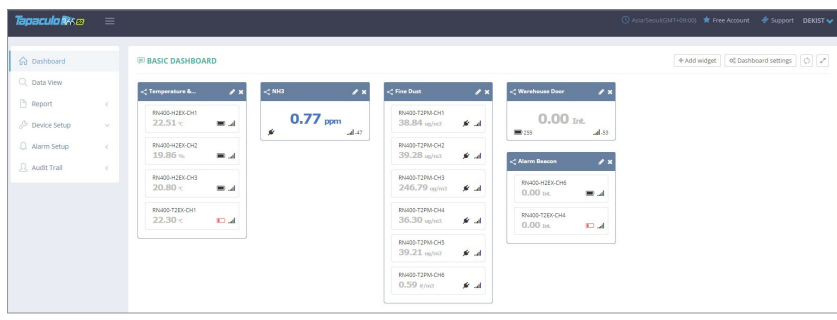

This chapter outlines how to add new devices and channels to Tapaculo 365. For more information on Tapaculo 365, see the information provided on the web page below:

#### https://help.radionode365.com/article-categories/ tp365-manual

Key features of Tapaculo 365 include:

- Measurement data displayed in real-time;
- View measurement data records via charts;
- Create and email periodic reports;
- Alarms notifications sent via e-mail, text, or voice message in the event of an alarm.

Create a user account at the address below to access Tapaculo365.

https://s2.tapaculo365.com/html/memberjoin.html

## Adding **Devices** from Your **Smartphone**

At the New Device page, you will find a unique QR code for your account. The QR code allows you to easily add devices and channels to your smartphone.

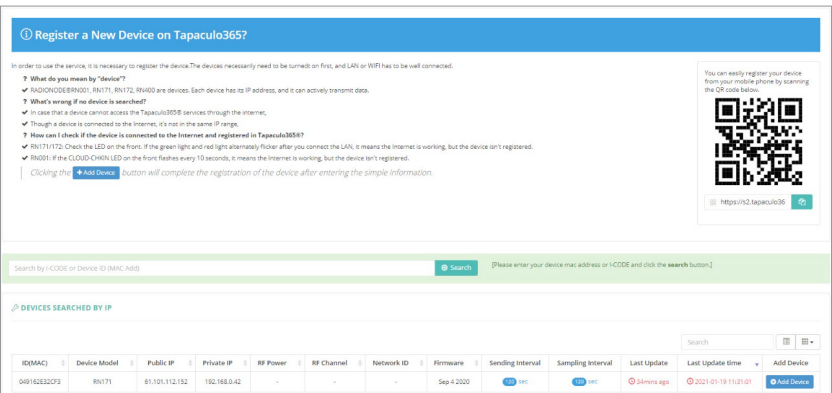

Scan the QR code with your smartphone. Alternatively, copy the link address from the QR code image and send it to your smartphone.

*1.* Your smartphone's default web browser will open with your user information. Tap Add Device.

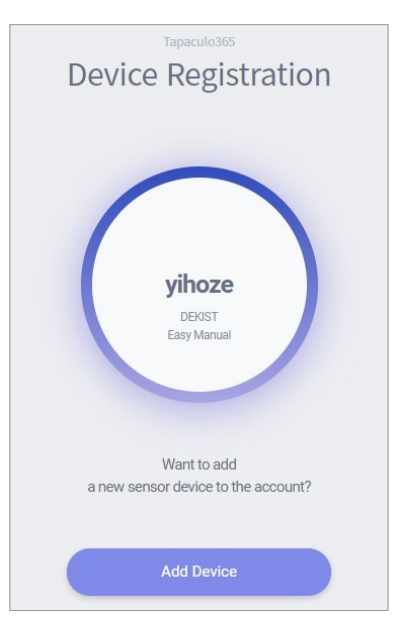

When RN17xWC Series first connects to Tapaculo 365, the following identification code (i-code) will appear:

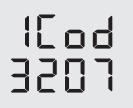

- About this Manual Introduction Configuration Installation Tapaculo 365 Tapaculo Lite Customer Service High Hadlonode Hill Hadlonode Hill Hadlonode Rotocol V1 Registration<br>Commands Protocol V2 Registration Installation Tapa Tapaculo 365 Tapaculo 365
- *2.* Enter the i-code on the device display. If you do not see an i-code on the display, tap Search by MAC address and enter your MAC address.

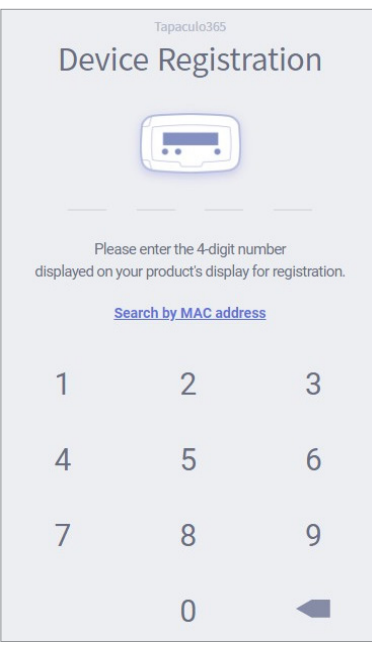

3. If the i-code or MAC address is accurate, the device information will appear as below. Tap Next.

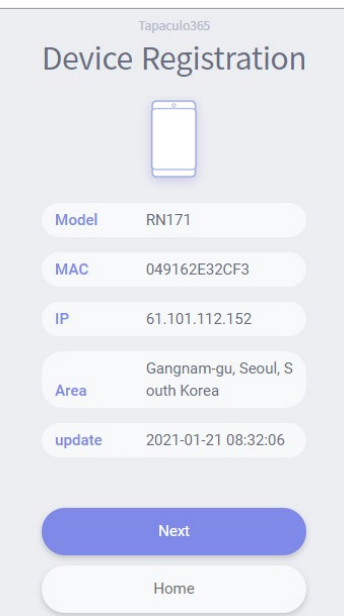

*4.* Enter your device name, check the box of the channel that will be used, then enter the channel name and unit that will be used. Tap Next to finish.

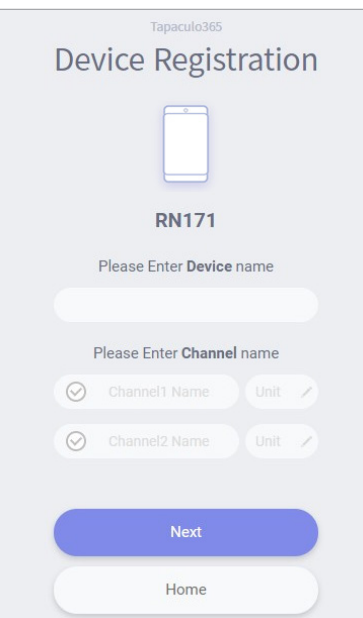

21

## Adding **Devices** from Your **Computer**

## Adding Devices

The New Device page will appear if there is no added device on login. To add a device that was added later, click Device Setup > New Device.

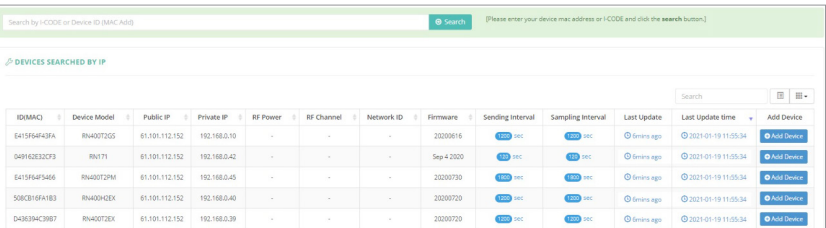

Devices found in the same IP band are listed here. If you do not see your device in the list, you can add it using its i-code. When RN17xWC Series first connects to Tapaculo 365, its i-code is displayed as follows:

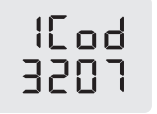

Enter the i-code above the device list and click Search. Devices can also be searched via MAC address instead of their i-code. The device will be then be added to the list.

To add your device, click the Add Device button in the last column.

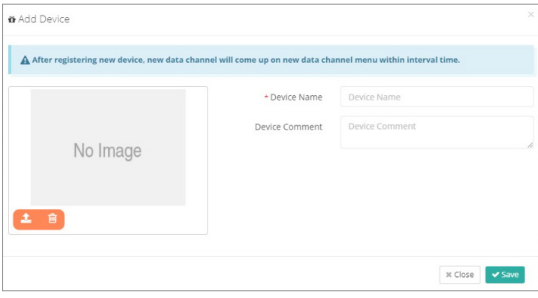

Enter your device name in the window that appears, upload a picture of the installed device, then click Save.

## Adding Channels

Once your device has been added, click Device Setup > New Data Channel. All added device channels will be listed.

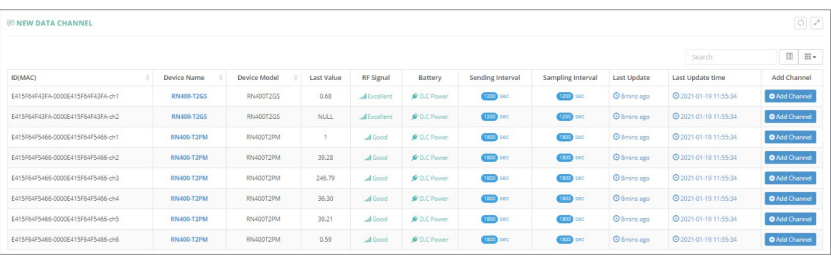

This list also includes channels not associated with external sensors or other devices. Adding a channel essentially means selecting a channel to monitor. To add a channel, click the Add Channel button in the last column.

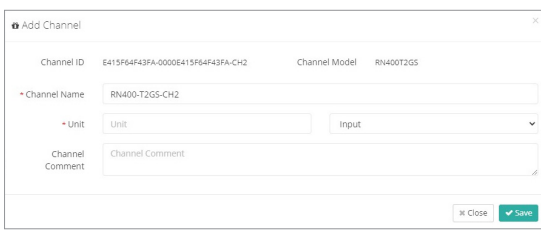

Enter the channel name in the window, select/enter a unit to use, then click Save.

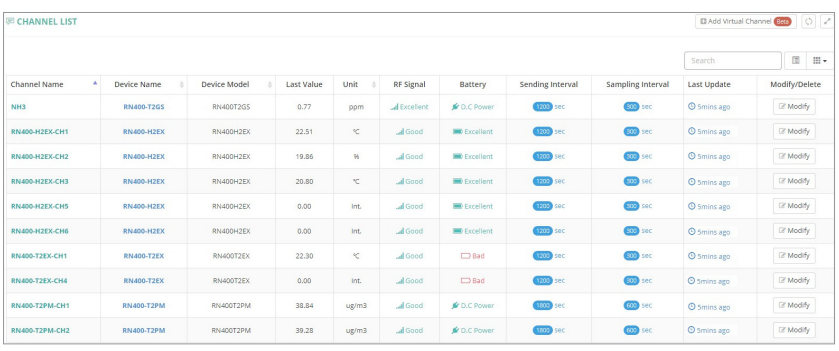

To view the list of added channels, click Device Setup > Channel List.

Adding Widgets A widget contains one or several channels. You can add a widget to the dashboard by clicking Dashboard, then Add widget.

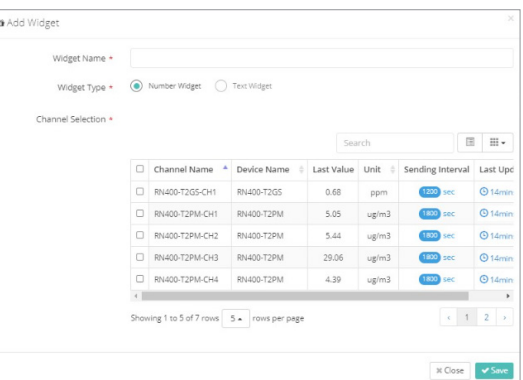

Enter the widget name in the window, select channels, then click Save.

# Tapaculo Lite

This chapter outlines how to use Tapaculo Lite. For more information on Tapaculo Lite, see the information provided on the web page below:

https://help.radionode365.com/article-categories/ tapaculo-lite

## **Installing Software**

To view sensor measurements on your computer, download and install the following software package from the RADIONODE website at www.radionode365.com.

- Tapaculo Lite program (Windows or Mac version)
- USB drivers for Windows for UA products

## Starting Tapaculo Lite

A new project must be created first before combining Tapaculo Lite and the sensor. A project may include multiple sensors. Refer to the following procedure when using Tapaculo Lite:

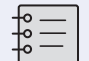

A project is a file that stores and manages sensor data.

*1.* Click Create Project and enter a file name. The new file will contain sensor information.

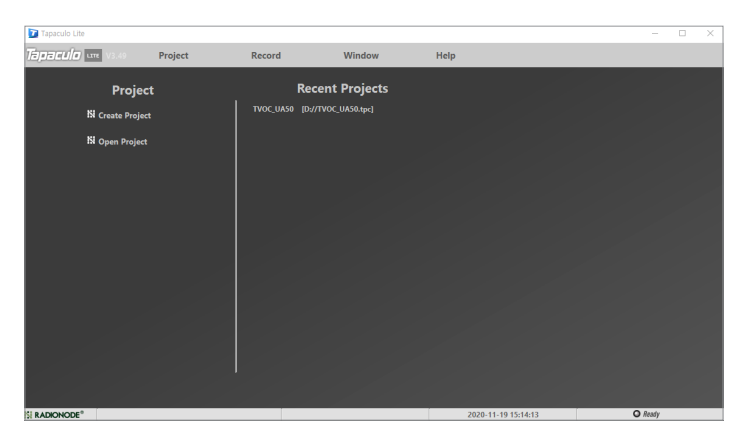

- About this Manual Introduction Configuration Installation Tapaculo 265 Tapaculo Lite Customer Service Hall Pradion Hadion Hadion Registration<br>Commands Protocol V2 Registration (Tapaculo 365 Tapaculo Lite Customation Comman Tapaculo Lite Customer Service Information
- *2.* Searched sensors appear in the left panel. Select a dashboard and sensor, then click Add Device. The sensor will be added to the dashboard.

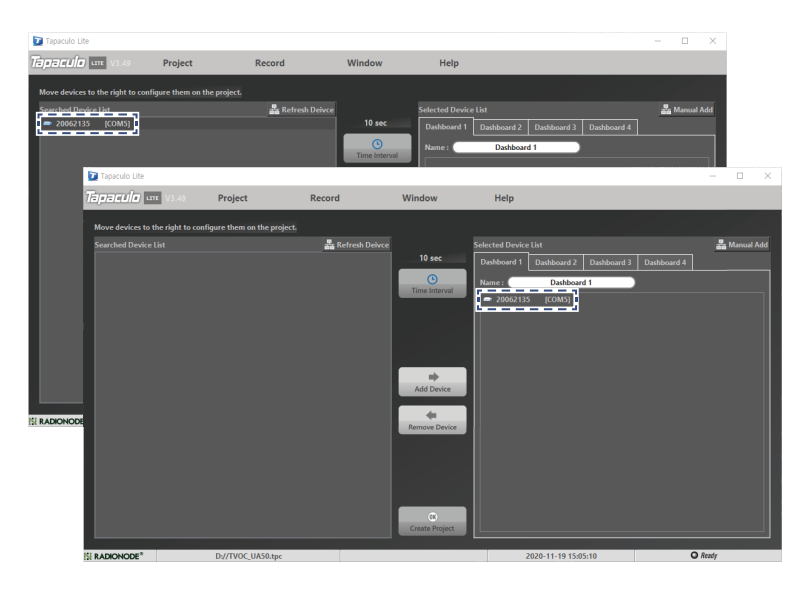

*3.* Click Time Interval and select the measurement interval.

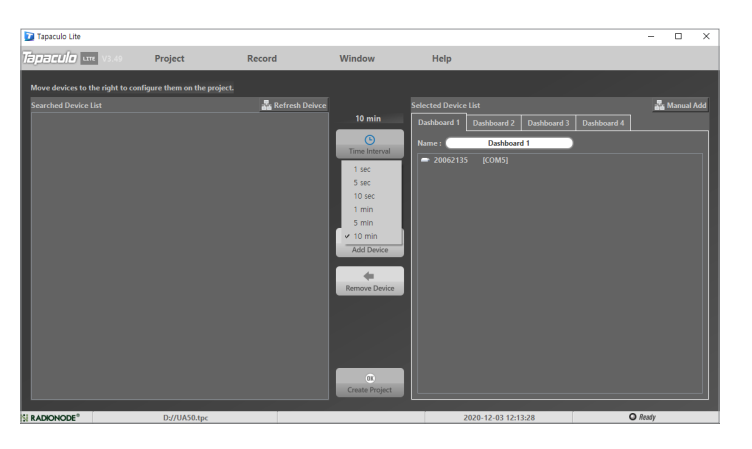

*4.* Click OK Create Project at the bottom of the menu. The Dashboard menu will open and display measurements of sensors registered in the project, and sensor indicators will blink.

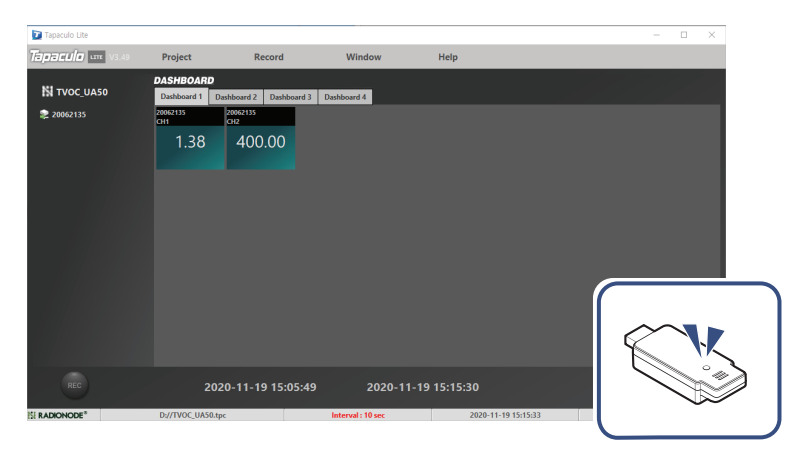

- About this Manual Introduction Configuration Installation Tapaculo 265 Tapaculo Lite Customer Service Hall Pradion Hadion Hadion Registration<br>Commands Protocol V2 Registration (Tapaculo 365 Tapaculo Lite Customation Comman Tapaculo Lite Customer Service Information
- *5.* Click REC at the lower-left corner to start logging data. The REC button will change to STOP.

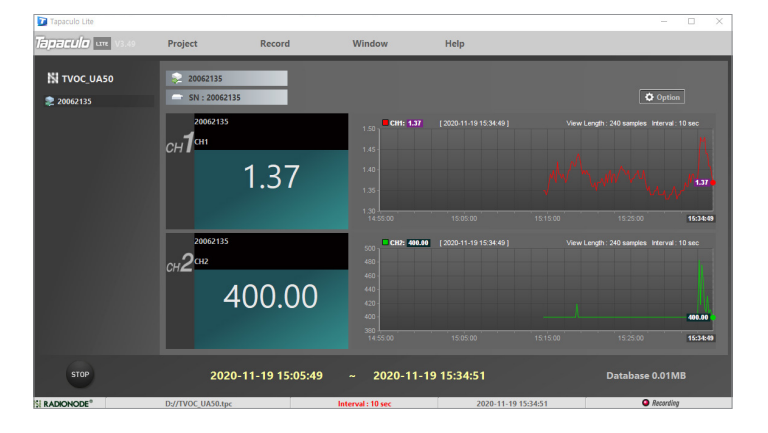

*6.* To exit the program, click STOP. You cannot exit the program until data logging is stopped.

# Customer Service Information

## Manufacturer **Contact** Information

DEKIST Co., Ltd. provides repair service and replacement parts for RADIONODE products. To request customer service, contact us via one of the following methods.

- Tel: +(82) 1566-4359
- Fax: (+82) 31-8039-4400
- E-mail: master@dekist.com

Warranty Repairs are provided free of charge for product failure under normal<br>
noncrating conditions within and your of the product installation data operating conditions within one year of the product installation date.

## Limit of Liability

Warranty repairs are not provided in the event of:

- Failure caused by unapproved installation methods;
- Failure caused by user negligence;
- Failure caused after alteration, disassembly, or repair of the product by a person unauthorized by DEKIST;
- Failure caused by corrosion, falling, submersion, or other improper storage methods;
- Failure caused by natural disaster or other unforeseen circumstances, such as storms, floods, earthquakes, lightning, or abnormal voltage;
- Service requested for actions that the user can take, such as replacing consumables;
- Alteration of the software through decompilation or the like

## FCC Class A Digital Device

Certifications This equipment has been tested and found to comply with the limits for a Class A digital device, pursuant to part 15 of the FCC Rules. These limits are designed to provide reasonable protection against harmful interference when the equipment is operated in a commercial environment. This equipment generates, uses, and can radiate radio frequency energy and, if not installed and used in accordance with the instruction manual, may cause harmful interference to radio communications. Operation of this equipment in a residential area is likely to cause harmful interference in which case the user will be required to correct the interference at his own expense.

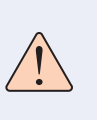

Changes or modifications not expressly approved by the manufacturer responsible for compliance could void the user's authority to operate the equipment.

KC This equipment has passed conformity testing for use in work environments, and is likely to cause interference when used in a household environment.

HTTP Radionode<br>Protocol V1

Telnet Commands

# Telnet Commands

Telnet can be used to access your RN172WC. The default port number is 23.

C:\>telnet 192.168.xxx.xxx 23 ATDC ATDC 3.89,537.00 ATSQUIT

- ATDC: Shows the Channel 1 and Channel 2 values.
- ATSQUIT: Severs the current connection.
- ATSCON: Enables terminal mode. Device settings can be changed as you would for a Radionode terminal.
- ATSRESET: Reboots the device.
- ATSMODEL: Shows the device model number.
- ATBSET: Sounds the built-in buzzer once.
- ATBAL: Selects a channel to link alarms.

ATBAL OFF ATBAL CH1 ATBAL CH2 ATBAL CH1 OR CH2 ATBAL CH1 AND CH2

- ATBMIN1: Sets the lower limit of the normal range allowed for Channel 1.
- ATBMAX1: Sets the upper limit of the normal range allowed for Channel 1.
- ATBMIN2: Sets the lower limit of the normal range allowed for Channel 2.
- ATBMAX2: Sets the upper limit of the normal range allowed for Channel 2.

HTTP Radionode<br>Protocol V2

HTTP Radionode Protocol V1

# HTTP Radionode Protocol V1

Radionode users can build their own servers that receive measurement data from radionode devices including RN400 Series data loggers and RN17xWC Series data transmitters, instead of using Tapaculo 365. This chapter describes GET-method HTTP request format used by radionode devices for customer server developers.

Customer servers must process the following three requests:

- A radionode device requests transmission of measurement data from the server at a set time. This request is called data-in.
- When data transfer fails, a request is made to the server to transfer accumulated data at once. This request is called backupin.
- Device makes a timestamp request to the server to obtain current time in the event that a backup-in transaction requires a server time reset.

Data-in requests are in the following format:

```
http://SERVER-ADDRESS/DATAIN
  ?gwid=0004a316d728
  &model=RN172WC
  &interval=300
  &ipaddr=192.168.0.31
  &utc=1459249259
    __device=00000004a316d728
  &nodeid=00000004a316d728
  &lqi=255
  &child=0
  &nodetype=2
  &batt=255
  &sd1=20.28
  &sd2=20.29
```
31

HTTP Radionode<br>Protocol V2

HTTP Radionode Protocol V1

In http://SERVER-ADDRESS/DATAIN, DATAIN is the server program name that processes checkin requests, which can be either datain.php, datain.asp or datain.js.

- qwid: MAC address of the device
- model: Model number of the device
- interval: Data transfer interval
- ipaddr: IP address of the device
- utc: Transfer time (information provided by www.ntppool.org)
- device: The device's MAC address, preceded by 0000
- nodeid: The device's MAC address, preceded by 0000
- lqi: Indicates the strength of wireless signal, but for RN17xWC Series, this parameter is fixed as 255.
- child: Indicates the number of child nodes, but for RN17xWC Series, this parameter is fixed as zero.
- nodetype: Indicates the type of node, but for RN17xWC Series, this parameter is fixed as 2.
- batt: Indicates the battery status of the device, but for RN17xWC Series, this parameter is fixed as 255.
- sd1: Measurement of Channel 1
- sd2: Measurement of Channel 2

Measurements can include a negative sign and up to 2 decimal places.

The server should reply to a datain request with a process outcome in the following XML format:

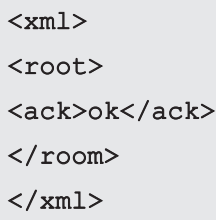

Abnormal replies include error messages.

<ack> MESSAGE </ack>

Backup-in Backup-in requests are in the following format:

## http://SERVER-ADDRESS/BACKUPIN

```
?gwid=0004a316d728
&P000=1459249259|00000004a316d728|UA-DEVICE|-1 
|-1|-12.10|23.02|
&P001=1459249319|00000004a316d728|UA-DEVICE|-1 
|-1|-12.40|23.42|
&P002=1459249369|00000004a316d728|UA-DEVICE|-1 
|-1|-12.50|23.82|
```
A serial number preceded by P becomes a parameter name, and several values (including timestamps) are separated by vertical lines (|) and grouped together as parameter values.

#### Pxxx=timestamp|nodeid|device|battery|lqi|ch1|ch2|

One parameter value consists of the following elements:

- Pxxx: Data number
- timestamp: Measurement time
- nodeid: The device's MAC address, preceded by 0000
- device: For RN17xWC Series, this parameter is fixed as UA-DEVICE.
- battery: For RN17xWC Series, this parameter is fixed at -1.
- lqi: For RN17xWC Series, this parameter is fixed at -1.
- ch1: Measurement of Channel 1
- ch2: Measurement of Channel 2

The server's reply format to the backup-in request is the same as that to data-in.

 $<$  $xm1>$ <root> <ack>ok</ack>  $\langle$ /room $\rangle$  $\langle xm1 \rangle$ 

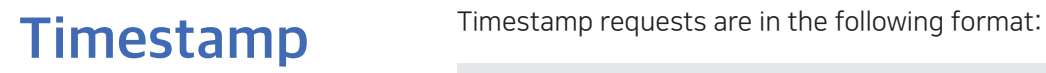

#### http://SERVER-ADDRESS/TIMESTAMP ?gwid=0004a316d728

Normal replies to this request include a timestamp.

#### <root>

<timestamp> 1459249259 </timestamp>

 $\langle$ root $\rangle$ 

HTTP Radionode<br>Protocol V2

HIP Radionode<br>Protocol V1 HTTP Radionode Protocol V1

HTTP Radionode Protocol V2

# HTTP Radionode Protocol V2

Radionode users can build their own servers that receive measurement data from radionode devices, such as the RN400 Series data loggers or RN17xWC Series data transmitters, instead of the Tapaculo 365. This chapter describes the POST-method HTTP request format used by radionode devices for customer server developers.

Customer servers must process the following two requests:

- The radionode device requests transmission of device information from the server at the start of operation and every six hours thereafter. This request is called check-in.
- The device requests transmission of measurement data from the server at the set time. This request is called data-in.

Check-in requests are in the following format:

```
POST / HTTP/1.1
Host: 192.168.10.1/checkin
Content-Type: application/x-www-form-urlencoded
Content-Length: 589
mac=0000xxxx0000&
ver=20201031&
model=RN172WC&
ip=192.168.100.11&
splrate=60&
interval=300&
tags=xxx|xxx|xxx
```
In 192.168.10.1/checkin, checkin is the server program name that processes check-in requests, which can be either checkin. php, checkin.asp or checkin.js.

- mac: MAC address of the device
- ver: Firmware version
- model: Model No.
- ip: IP address
- splrate: Measurement interval
- interval: Data transfer interval
- tags: CH info

This parameter is separated by vertical lines (|) and indicates the nature of each channel.

#### tags=TEMP|RH|NTC\_TEMP|NULL|NULL|NULL

In this example, there are a total of six channels with Channel 1 indicating temperature, Channel 2 indicating RH, and Channel 3 indicating the temperature measured by NTC external temperature sensor. The remaining channels are not associated sensors or devices.

The server must reply to a check-in request in the following XML format:

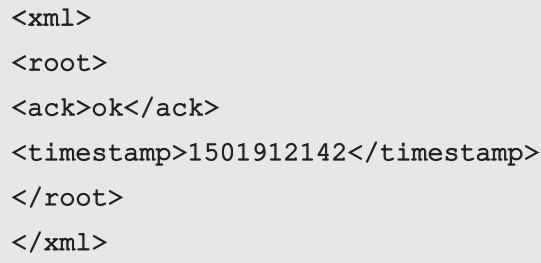

- ack: Processing outcome (ok or error)
- timestamp: Current time of the server in UNIX timestamp format

Data-in requests are in the following format:

```
POST / HTTP/1.1
Host: 192.168.10.1/datain
Content-Type: application/x-www-form-urlencoded
Content-Length: 589
```

```
mac=0000xxxx0000&
sig=40&
bat=255&
SMODEL=RN400H2EX&
C000=1505912142|23.22|12.44|122.11|123&
P000=1505911542|23.19|12.40|121.96|123&
P001=1505910942|23.18|12.52|122.04|123&
```
- mac: MAC address of the device
- sig: Strength of wireless signal
- bat: Battery status.

The value ranges from 0 to 255. The battery must be replaced when the value is "5" or less. "-1" is displayed when DC power is connected.

- SMODEL: Model number of the device
- Cxxx: Current measurement of each channel.

This parameter is separated by vertical lines (|) and indicates the values of the timestamp and each channel.

C000= |Ch. 1|Ch. 2|Ch. 3|Ch. 4

Pxxx: Past channel measurements

The server must reply to a data-in request with a process outcome in the following format:

```
<xml>
<root>
<ack>ok</ack>
</root>
\langle xm1\rangle
```
Modbus Registration

# Modbus Registration

Modbus TCP communication allows reading of the measurement stored in the RN172WC holding resistor. Measurements of each channel are stored as an integer and as a floating point real number simultaneously. House number consists of two bytes and a floating point real number is represented by four bytes, thus the real value of a channel is divided into two.

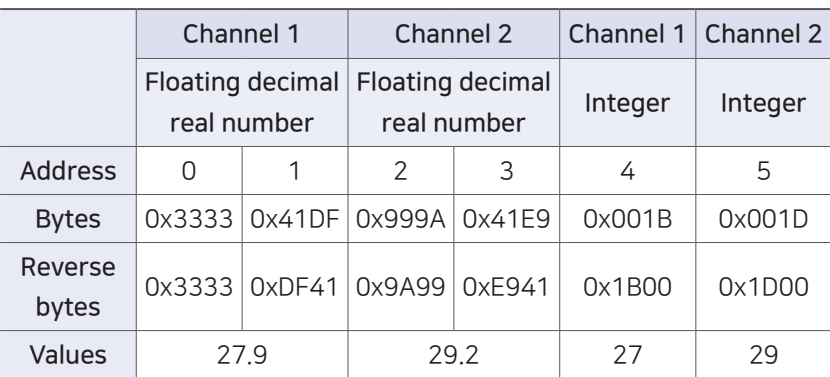

The function code for reading measurements is 3, and other packet components, including transaction ID, are ignored.

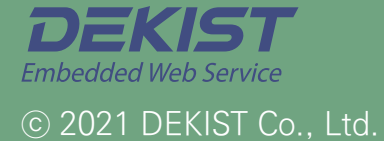

Telephone 1566-4359 Fax (+82) 31-8039-4400 Email master@dekist.com

#A1801, 13, Heungdeok 1-ro, Giheung-gu, Yongin-si, Gyeonggi-do, Korea 16954